# CALVERT ONLINE FAQS

# **What is included in the Calvert Online subscription?**

Your subscription plan gives you access to over 40 online courses that span across grades 3-12 for the subjects of History & Geography, Science, Math, and Language Arts. With those courses comes the standard features like complete customization and automatic grading. Electives are also available for just \$9.95/month extra.

#### **How do I sign up for the Calvert Online free trial?**

Visit the official Calvert **[free trial sign up](https://signup.calverthomeschool.com/)** page and enter your email address to get started.

# **Should I take placement tests before signing up for the free trial?**

You can complete placement tests at any time. Just visit the **[Calvert Placement](https://online.calverthomeschool.com/calvert-placement-tests/)  [Tests](https://online.calverthomeschool.com/calvert-placement-tests/)** page and either log in with your existing account or create one.

# **How do I switch my subscription?**

As of March 7, 2021, we no longer have family plans. Parents start with an individual core plan and can add as many students as needed.

# **How do I switch from one grade level to the next?**

Log in to your **[Calvert Online teacher dashboard](https://online-app.calverthomeschool.com/)** and click the subscription link in the Administration box on the right. On the right-hand side, click Assign Now for the student you need to change. Choose the grade level and the subjects. Then, enter the start and end date on your right-hand side and choose Assign Now.

If you do not plan to have your student complete the originally assigned course(s), you will want to unassign any incomplete assignments to remove them from the student calendar.

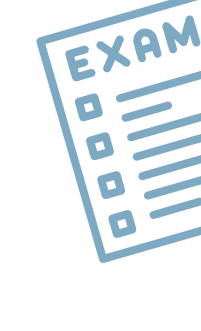

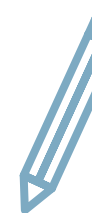

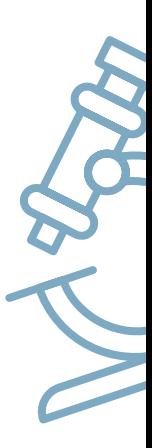

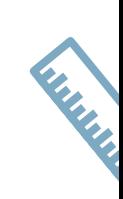

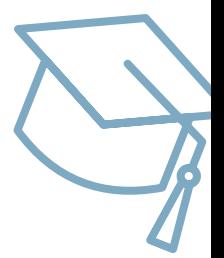

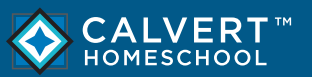

 $.5$ 

#### **[calverthomeschool.com](https://online.calverthomeschool.com/)**

#### **Why can't my student answer any questions?**

Please make sure the student is logged in under their account and not the teacher account. This is the most common reason a student can't answer questions in an assignment.

# **Why can't I log in?**

First, be sure that you're at **[online.calverthomeschool.com](https://online.calverthomeschool.com/)**. If you are, and still can't log in, try clicking the "Forgot Password" link. If you go through that process and you still can't get in, please contact us at 877-760-0289 and choose the option for tech support.

# **How do I change a day to a non-school day?**

First, click on Calendar from the teacher dashboard. Then, on your left-hand side, choose the day of the week and the date you need. Click on the day of the week you want to start the non-school day. Once you click on it, a box will appear where you can mark it as a non-school day. If you have more than one student and only need to make it a non-school day for one student, you would choose that student's name only before marking it as a non-school day.

# **Can I use a tablet or phone?**

While tablets or phones might work, we strongly recommend not using them. The best experience is on a desktop or laptop computer.

# **How can I renew my subscription from the free trial to a paid subscription?**

- a. Log into the teacher dashboard.
- b. Click on the Subscriptions link in the Administration box on the right.
- c. If the trial is still active, click the pay now button on the manage billing page.
- d. If the trial has lapsed, click the Inactive tab to renew your subscription.

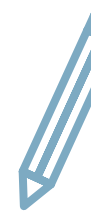

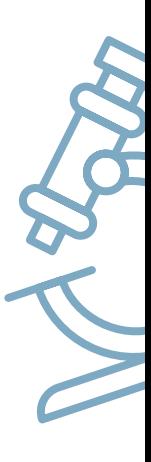

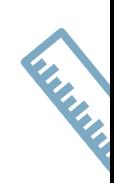

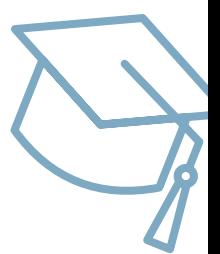

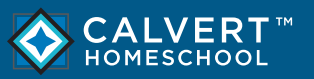

#### **How can I have Calvert Online read to my student?**

There is a play button option on the right-hand side of the screen or at the top of the student's lesson.

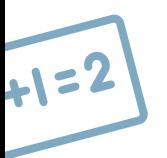

# **Is Calvert Online accredited?**

Calvert Online is curriculum only and cannot be accredited. Accreditation is provided by a school. If you need accreditation, please learn more about **[Calvert Academy](https://www.calvertacademy.com/)**.

# **What does Calvert Online cost?**

Standard pricing for the first student with a subscription plan is \$39.95 a month. Yearly plans are also available for \$399.95. Each additional student is \$19.95 per month or \$199.95 per year. Discounts are applicable on the yearly plans. Electives are not included in subscriptions.

# **How do I obtain a transcript for a student?**

There are no official transcripts with Calvert Online, but you can easily create your own with Calvert's recordkeeping reports. Go to Grade Reports for your student(s) and select their entire high school career. You can use this report to help you fill out **[Calvert's Editable Transcript](https://glnmedia.s3.amazonaws.com/Calvert/Calvert_Transcript.pdf)** to create your own professional looking transcript.

# **What are the system requirements for Calvert Online?**

Calvert Online is compatible with most operating systems using a modern web browser such as Chrome, Firefox, or Edge. The only official requirement is a high-speed Internet connection.

# **What payment types are accepted?**

We accept Visa, Mastercard, American Express, and Discover. We do not accept PayPal.

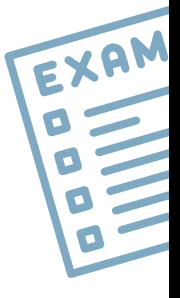

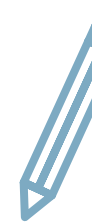

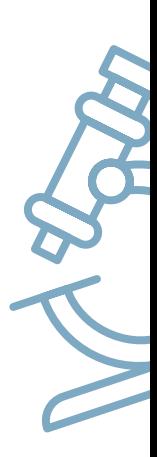

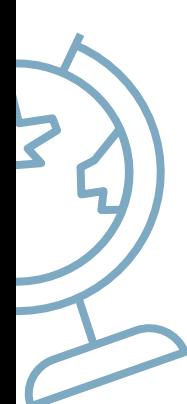

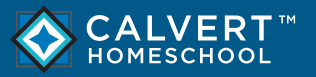

#### **Do you offer a military discount?**

Yes! Qualified customers may call 877-760-0289 to receive your discount when placing an order.

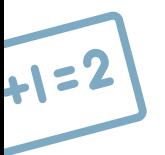

# **What is the subscription length for Calvert Online?**

A Calvert Online one-year subscription is active for 12 months. Assignments may be rescheduled to allow for non-school days like summer vacation.

#### **Are sample pages available for Calvert Online?**

If you are looking for a preview of Calvert Online classes, please sign up for a **[free trial](https://signup.calverthomeschool.com/)**.

#### **Can I pause my Calvert Online subscription?**

If you have a monthly subscription to Calvert and would like to pause your subscription, you may go to your teacher dashboard and unsubscribe under the subscriptions page. You will still be able to access your account, but no work may be completed until billing is resumed. Records are kept in the system for 7 years after your subscription ends.

#### **How do I start a new school year?**

To start a fresh school year, be sure that all student work from the previous year is completed. If there are assignments that you do not want your student to complete, you should unassign those specific assignments to remove them from your student's calendar. This will officially close out the last school year. Make sure you do not unassign assignments that have already been completed, as this will delete all record of the courses being done. For further assistance, please call our support team at 877-760-0289.

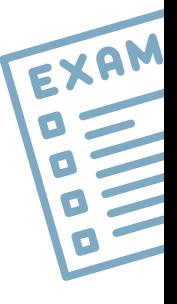

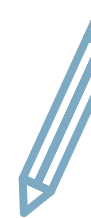

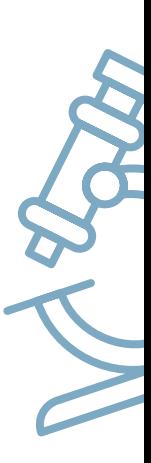

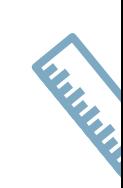

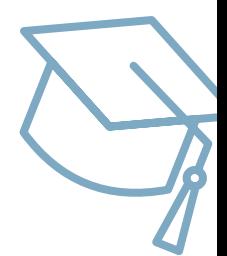

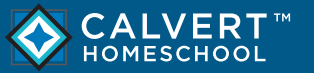

#### **How do I clear an entire assignment?**

From the teacher dashboard, click the Assigned Work link. Navigate to the subject, unit, and assignment you want to clear. Click the assignment. On the right side of the screen, you will see a blue Clear Work button. This will remove all the student's submitted answers and assign it back to them.

#### **How do I clear just one answer from an assignment?**

From the teacher dashboard, click the Assigned Work link. Navigate to the subject, unit, and assignment you want to clear. Click the assignment. On the right side of the screen, you will see a blue Review Student Work button. Click to go into the assignment. There is a split screen that shows the questions and answers at the bottom of the screen. Select the question on the number line you want to clear. In the yellow teacher box on the right side, click the gray Clear button. This clears all attempts on this question and assigns it back to the student to complete again.

# **What can I do if my child's daily workload is too much?**

Because of the 30-day free trial, it is a common mistake for parents to accidentally schedule a full year of schoolwork in 30 days. At the start of your free trial, we encourage parents to go to the Calendar and reschedule the end date to create a 9-month timeframe. This will create a more realistic feel of a typical daily workload using Calvert.

# **Why do my student's grades appear lower than they should be?**

If there are completed essay questions and projects that are waiting to be graded, they count negatively against the student score. Once the parent completes the grading task list, updated grades will be posted.

# EXAM

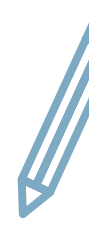

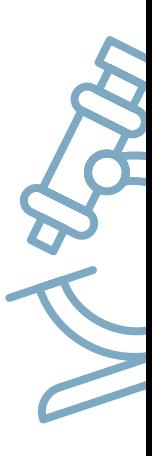

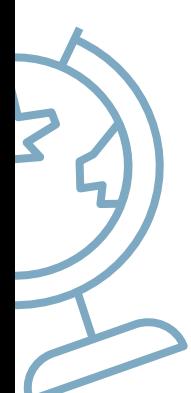

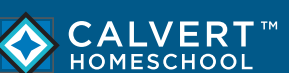

**[calverthomeschool.com](https://online.calverthomeschool.com/)**